# **Modifying the Advanced Search dialog using Application Designer.**

Each application can be searched based on the fields available in the List Tab of the application. Every power application also has an Advanced Search or "More Search Fields" dialog that allows end users to search based on additional fields. However what if your end users need to search on a field that is not currently available in the Advanced Search dialog? For example your end users would like to find Incidents that they created. Go to the Database Configuration application and select the INCIDENT object and the Attributes tab. If you search through the available attributes you can see that the CREATEDBY attribute captures this information.

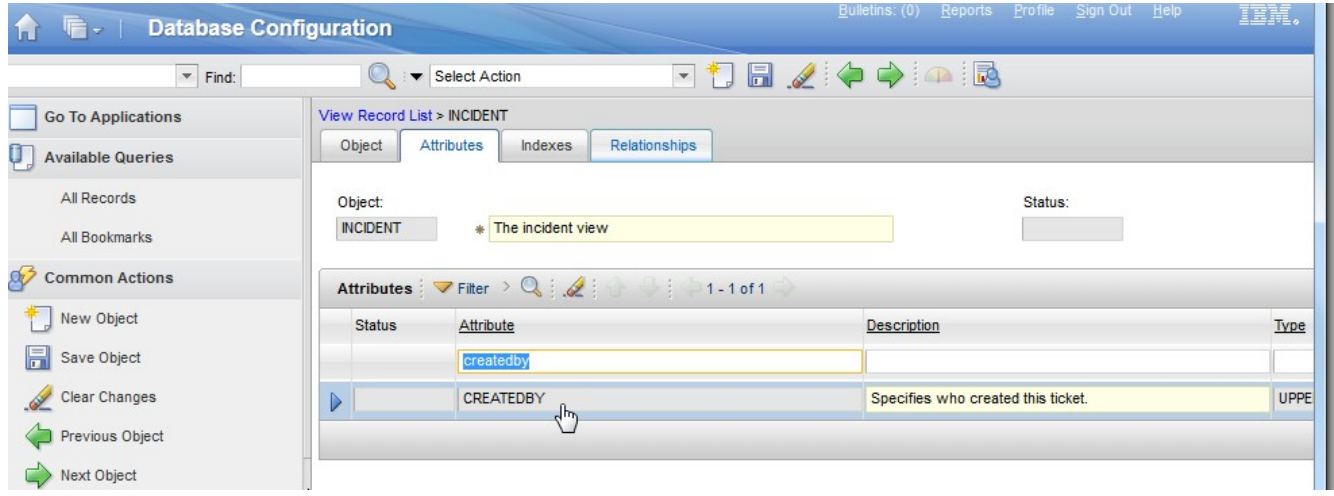

We will demonstrate how to add this attribute to the Advanced Search dialog using the Application Designer. Application Designer has a drag-and-drop interface that allows system administrators to modify the user interface of an application.

## *Add the Control*

Launch the Application Designer and select the Incidents application. The More Search Fields dialog is available for editing by clicking the "Edit Dialogs" button in the toolbar and then clicking the "searchmore" entry.

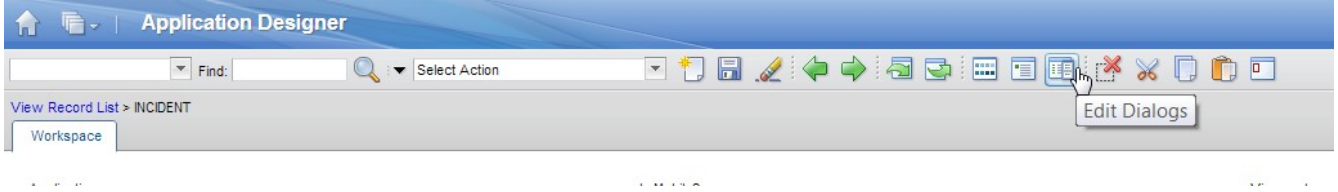

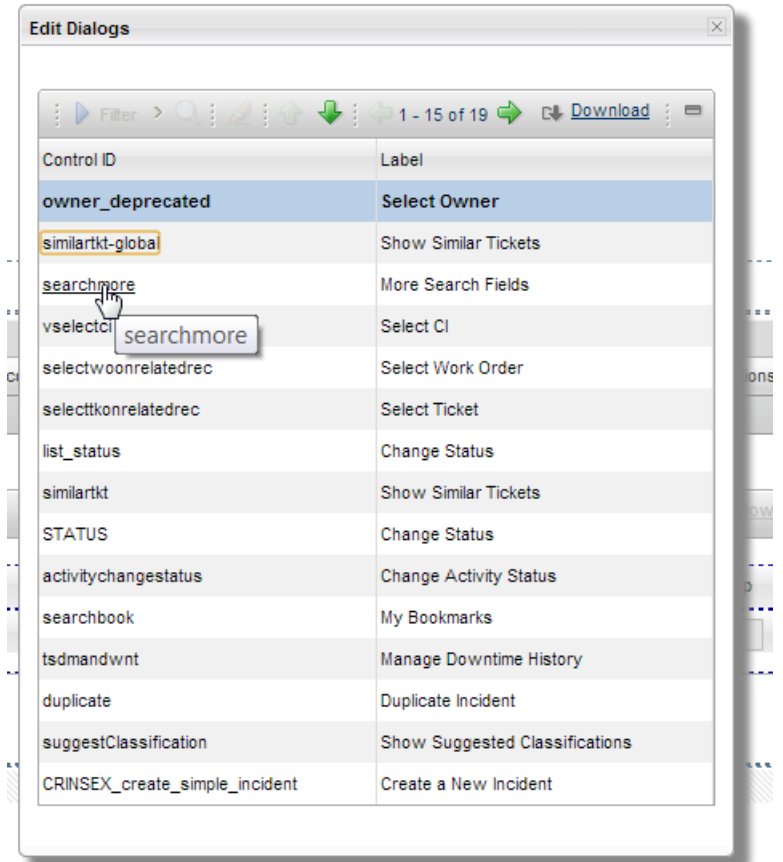

The easiest way to add the new field is to find another Person-related search field and simply copy and paste it into the dialog. You can also drag and drop a new Textbox control into the dialog to represent the new field and then manually set all the control properties, but this post will assume that you cloned the Owner field.

## *Configure Control Properties*

Select the new control and right-click on it an select Properties. In the Control Properties dialog, set the Attribute field to be CREATEDBY. If you've done this correctly, the Default Label field should be updated to say "Created By" from the MBO Attribute meta data.

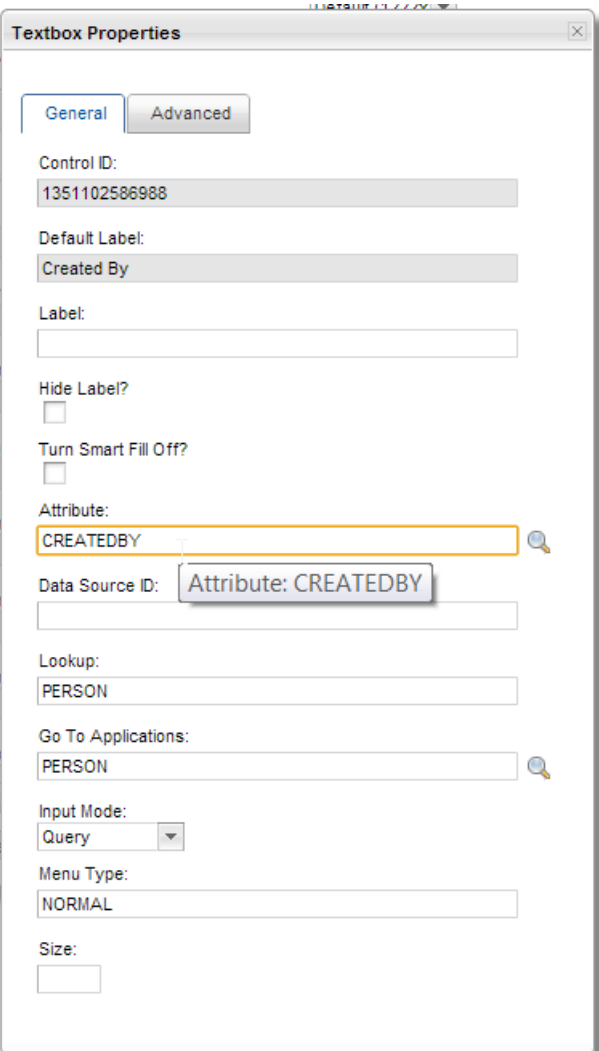

Notice that the Input Mode is set to "Query" automatically, this is required for fields in the Advanced Search dialog.

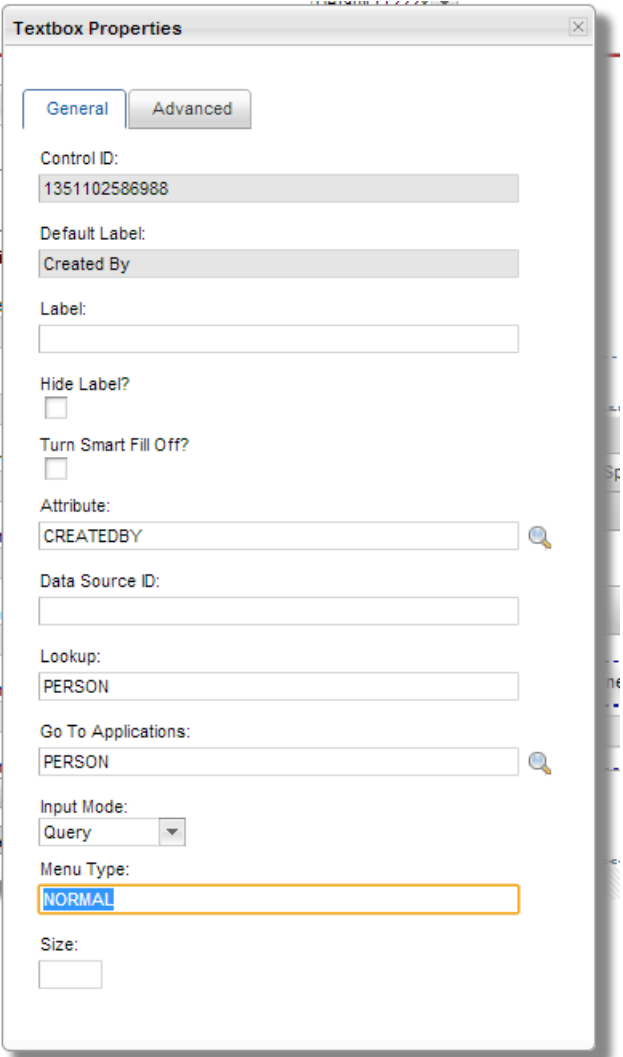

Setting the Menu Type to "NORMAL" will provide this detail menu next to the Created By field that provides both the Select Value link and the Go To application option.

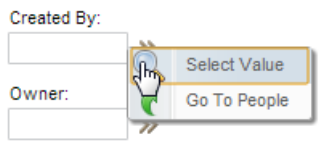

If you leave the Menu Type blank, only the Select Value option would be provided to your end users.

Notice that the Lookup was set to "PERSON".

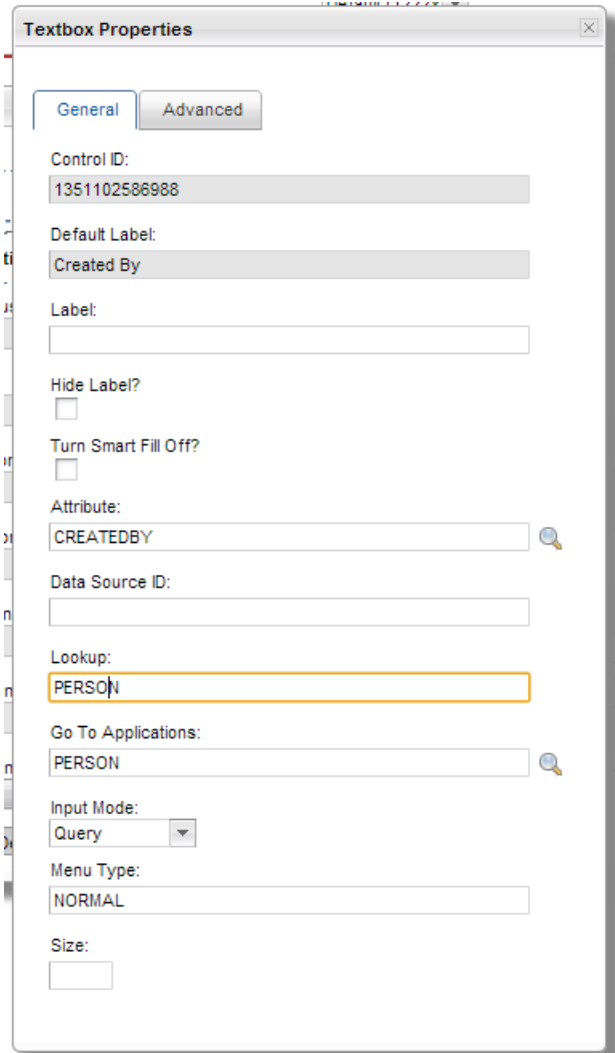

This Lookup field points to an unique id of a lookup dialog in the Lookups System XML. The lookup id you specify determines which dialog will show to the end user when they click the "Select Value" Magnifying glass next to the field.

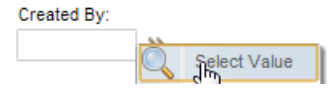

Here is the PERSON lookup dialog:

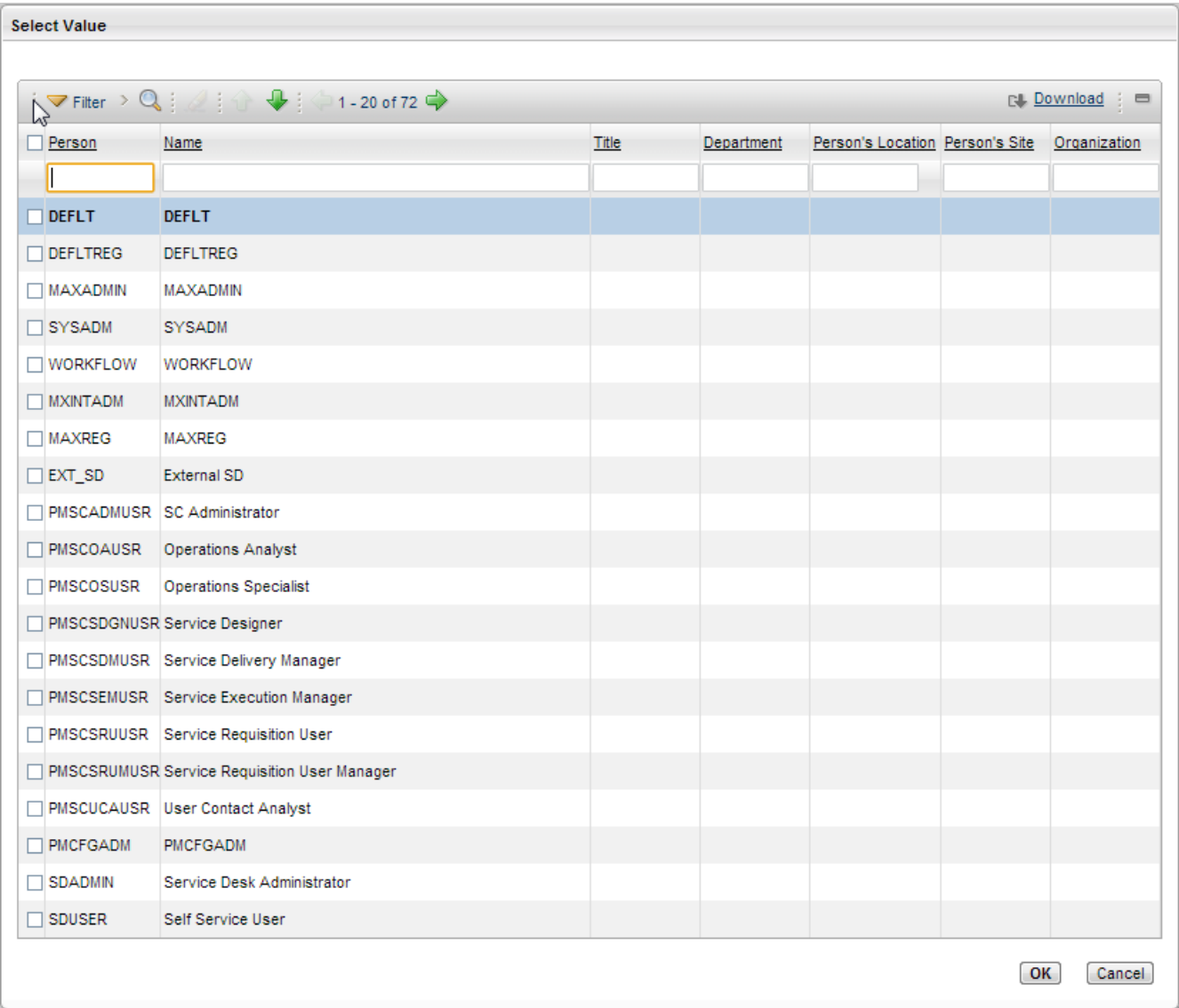

If you're interested in using another lookup, or adding a new field to this existing lookup, you can view the Lookup xml by using the Select Action->Export System XML option in Application Designer. For this exercise, we will reuse this existing PERSON lookup dialog.

The Go To Applications field contains the ID of the application to launch to.

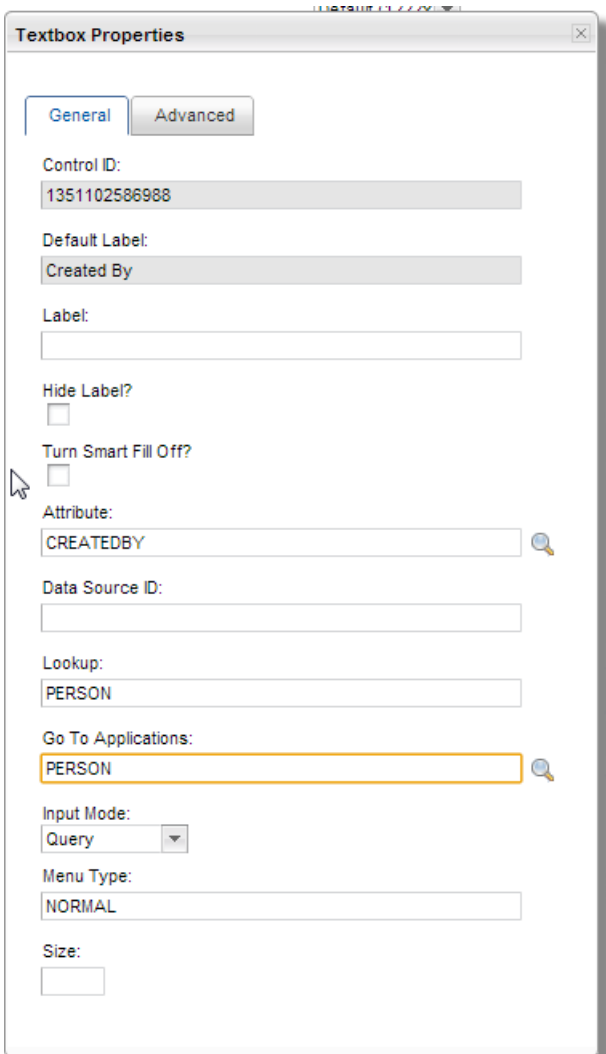

Setting the "Go To Applications" field to "PERSON" will allow the end user to launch to the Person application to select a person using the link below.

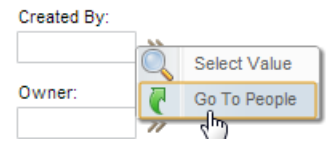

## *Configure the MBO Attribute*

One last step is required by the "Select Value" lookup dialog. The lookup dialog needs to understand which MBO to display. The dialog examines the attribute and uses either the Java field class or a table domain to make this determination. The CREATEDBY attribute of the INCIDENT object has neither a Java field class, nor a table domain associated with it so the Lookup dialog will throw invalid bindings if you click the Select Value button.

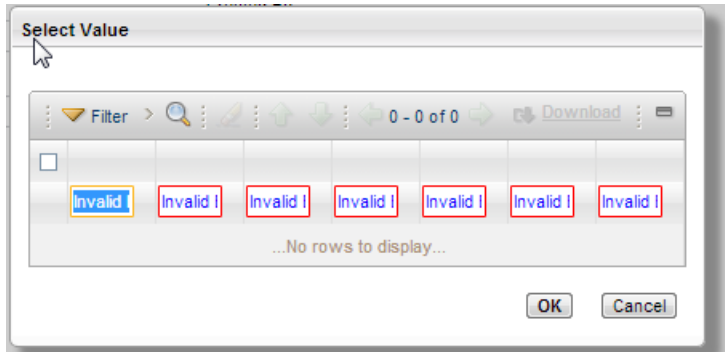

Go to the Database Configuration application for the Incident object, and look at the CREATEDBY attribute. Notice that there's no Class or Domain set on this attribute. We'll need to add a table domain to indicate that we will be searching Person MBOs to populate this field. Go to the Domain field, and select Go To Domains.

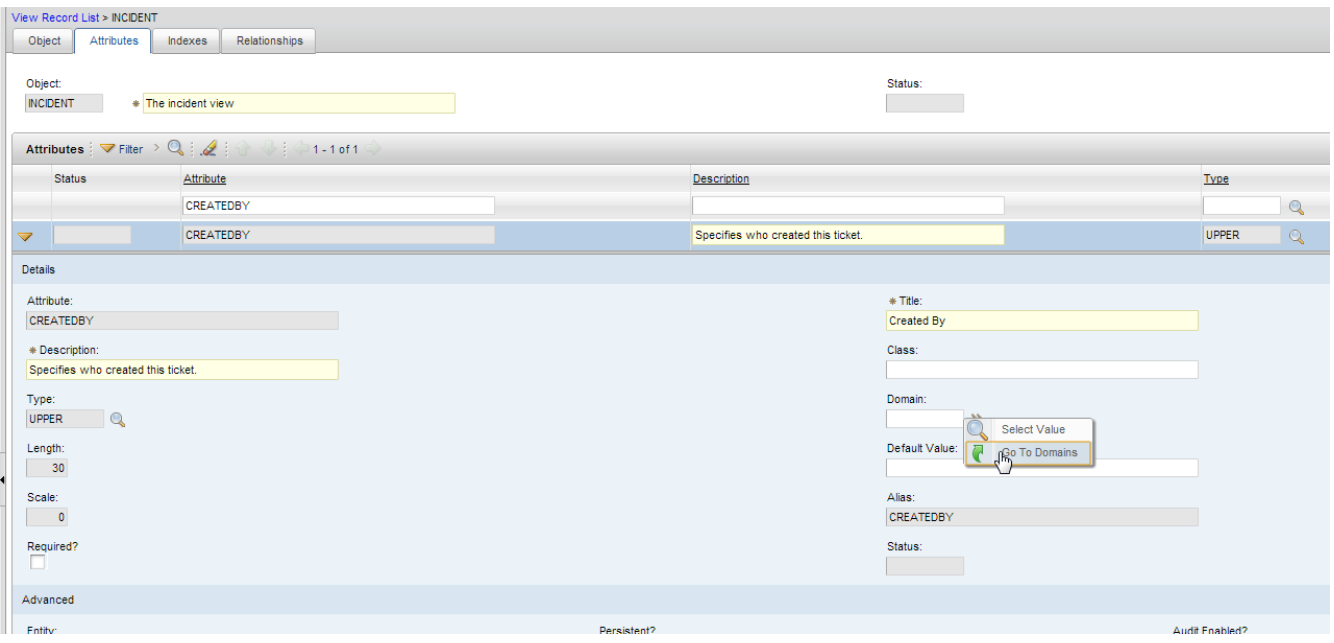

In the domains application, create a new Table Domain

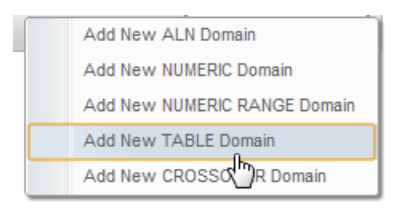

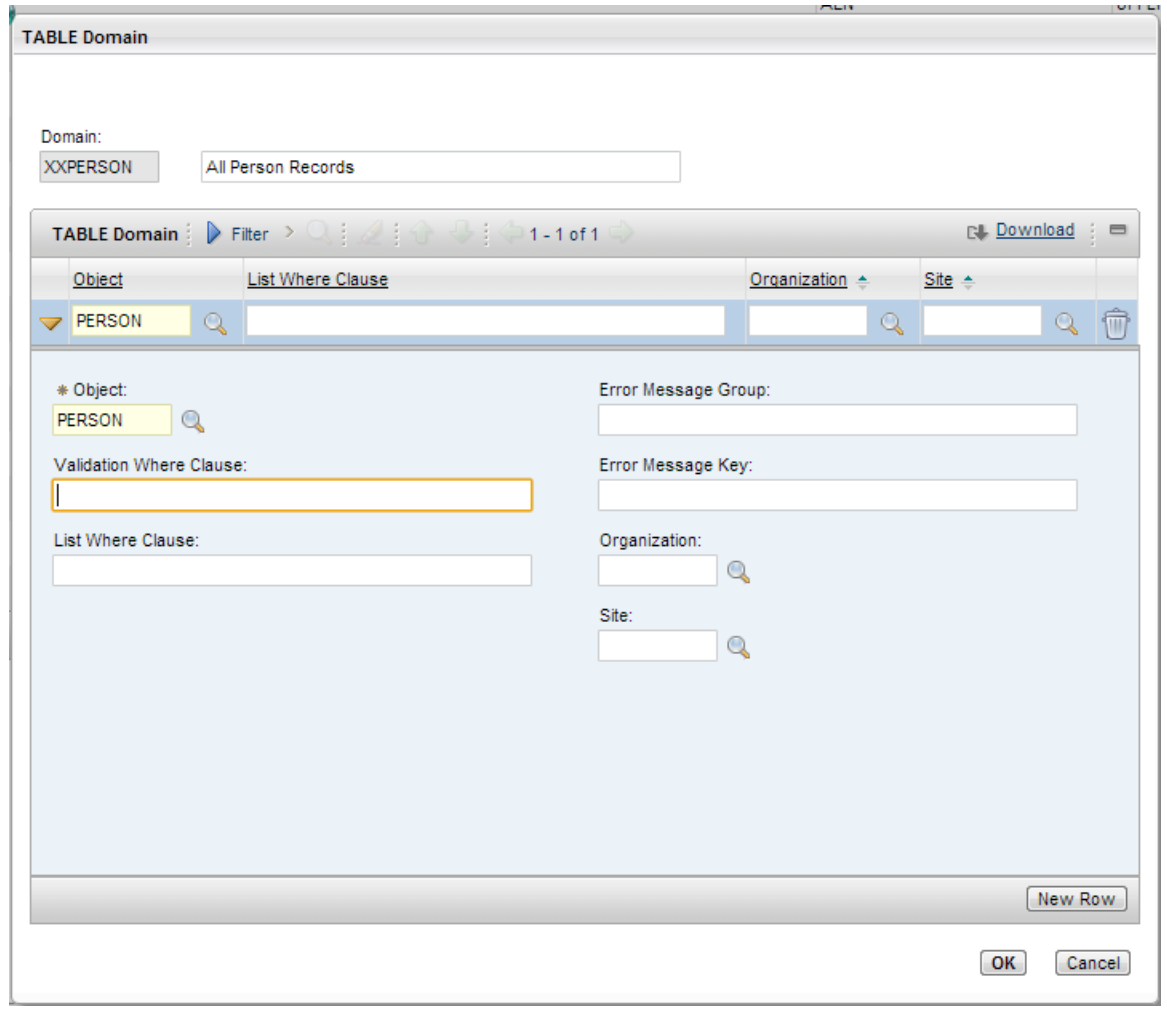

Select this new Table domain and click the Return With Value button.

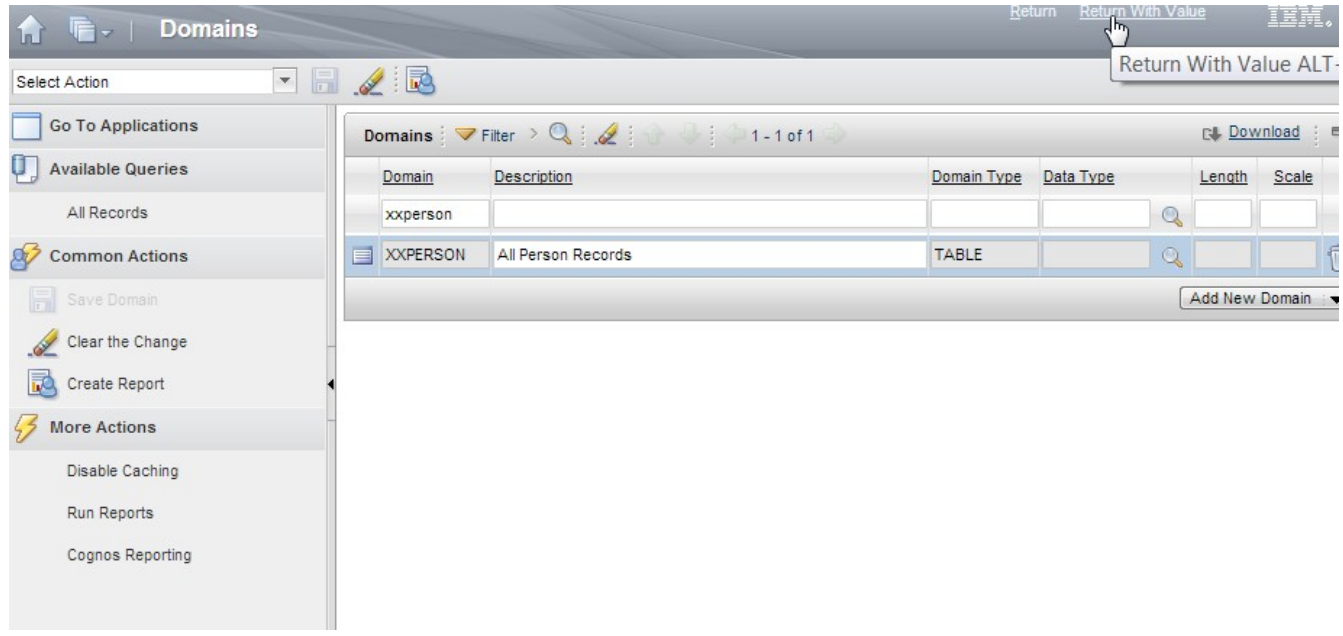

Save the updates to the CREATEDBY attribute, and from the List Tab of the Database Configuration, run the "Apply Configuration Changes" action.

#### *Test the new Search Field*

Once this finishes, you can launch the Incident application and click the Advanced Search button. The newly added "Created By" field allows us to type the person name, select the person from a lookup or go to the person application to select a person. After we fill in a person name, clicking the find button will filter the Incidents application so that only Incidents created by that person will show up.

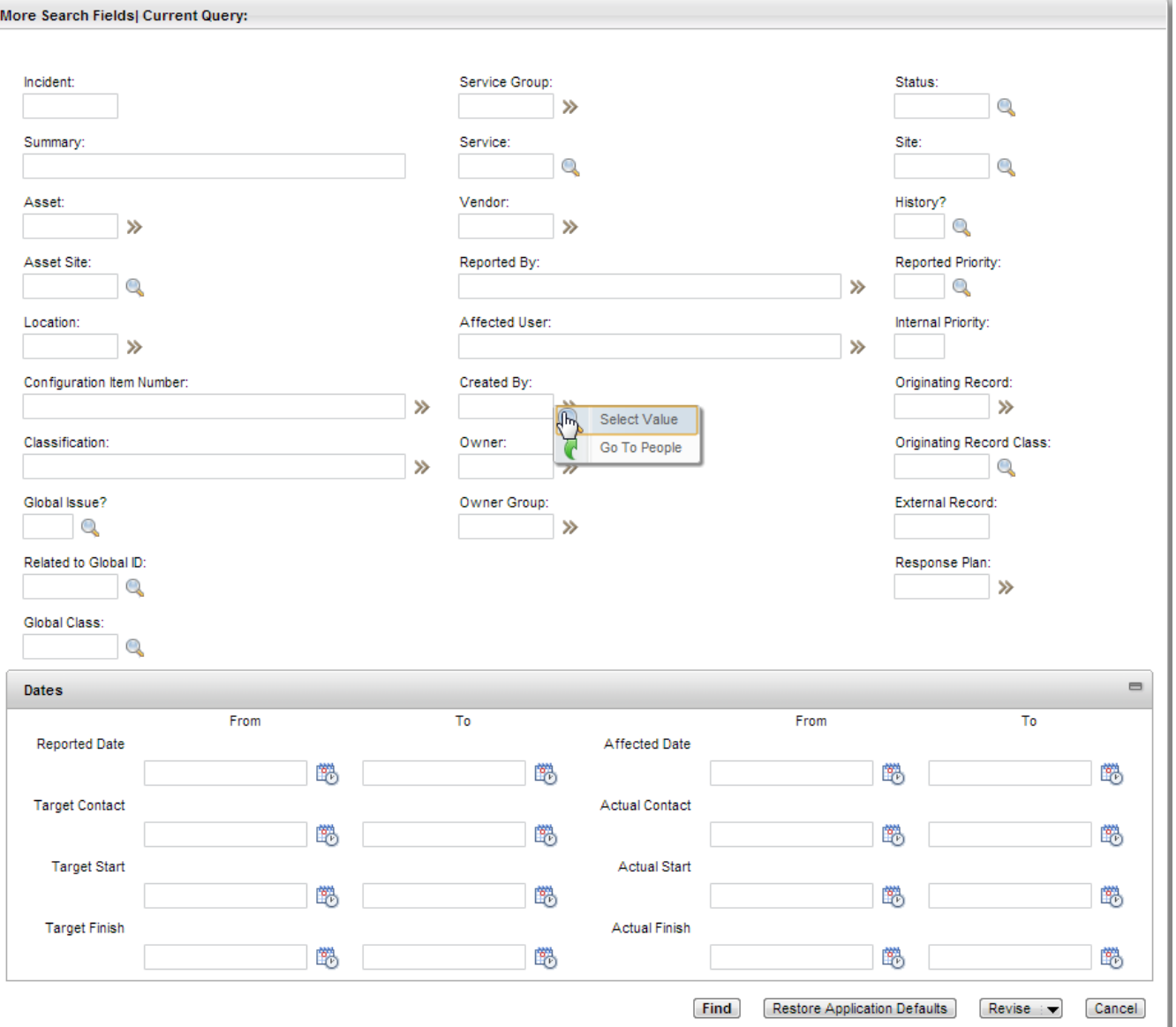